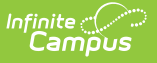

# **Student Locator**

Last Modified on 05/09/2024 12:48  $\mu$ 

Tool Search: Student Locator

Student Locator System [Preference](http://kb.infinitecampus.com/#student-locator-system-preference) | Locate a [Student](http://kb.infinitecampus.com/#locate-a-student) | Select a [Student](http://kb.infinitecampus.com/#select-a-student-from-the-search-results) from the Search Results | Create a New [Student](http://kb.infinitecampus.com/#create-a-new-student) | [Student](http://kb.infinitecampus.com/#student-locator-data-entry-fields) Locator Data Entry Fields | [Troubleshooting](http://kb.infinitecampus.com/#troubleshooting-errors) Errors

The Student Locator Wizard provides a way to search for existing students across the district, and when necessary, create new students. This tool can also be used to locate and update information for a specific student.

The Student Locator searches ALL people in order to prevent duplicates.

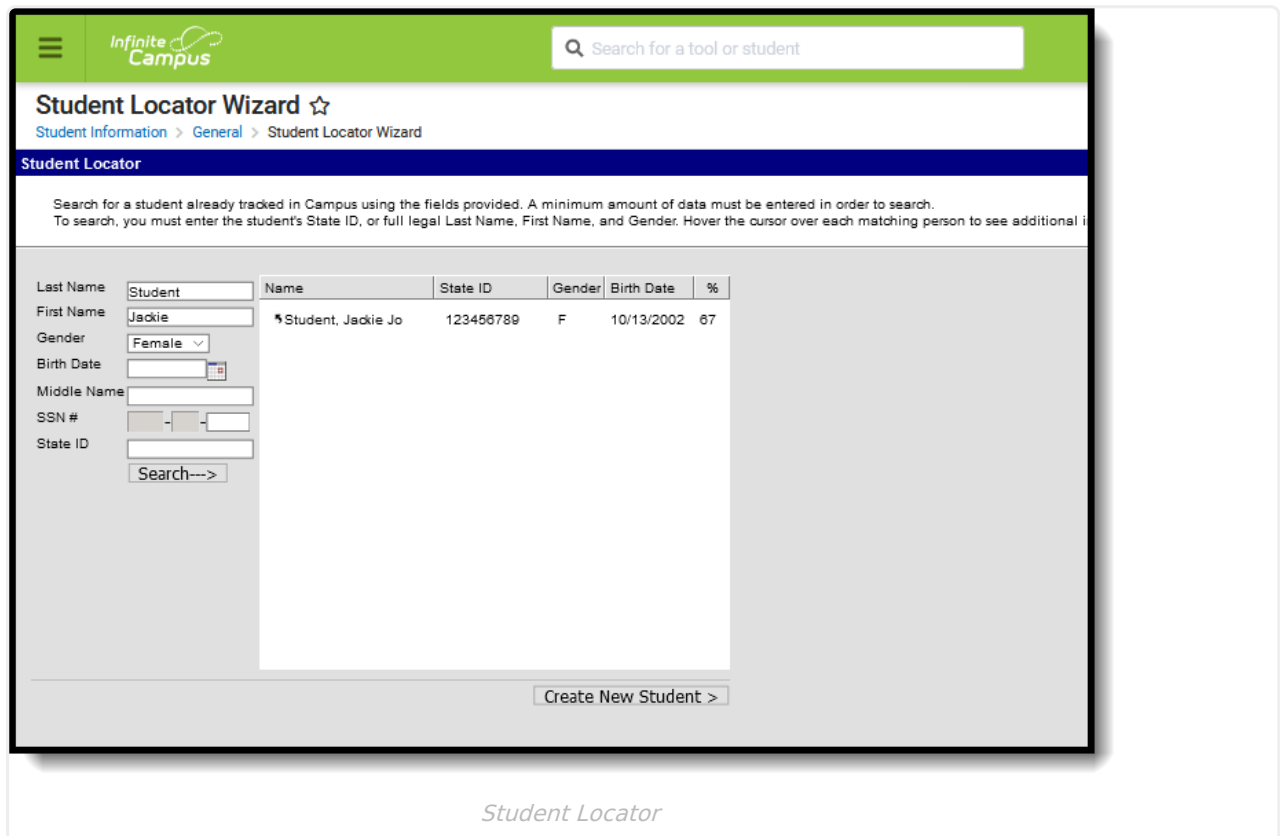

## **Student Locator System Preference**

A new System [Preference](http://kb.infinitecampus.com/help/system-preferences1) for Student Locator was added in the Campus.2247 Release Pack (November 2022).

A System Preference called **Birth Date Required for Student Locator** is available that

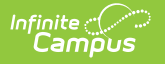

determines whether the Birth Date field is required entry before being able to search for and locate students.

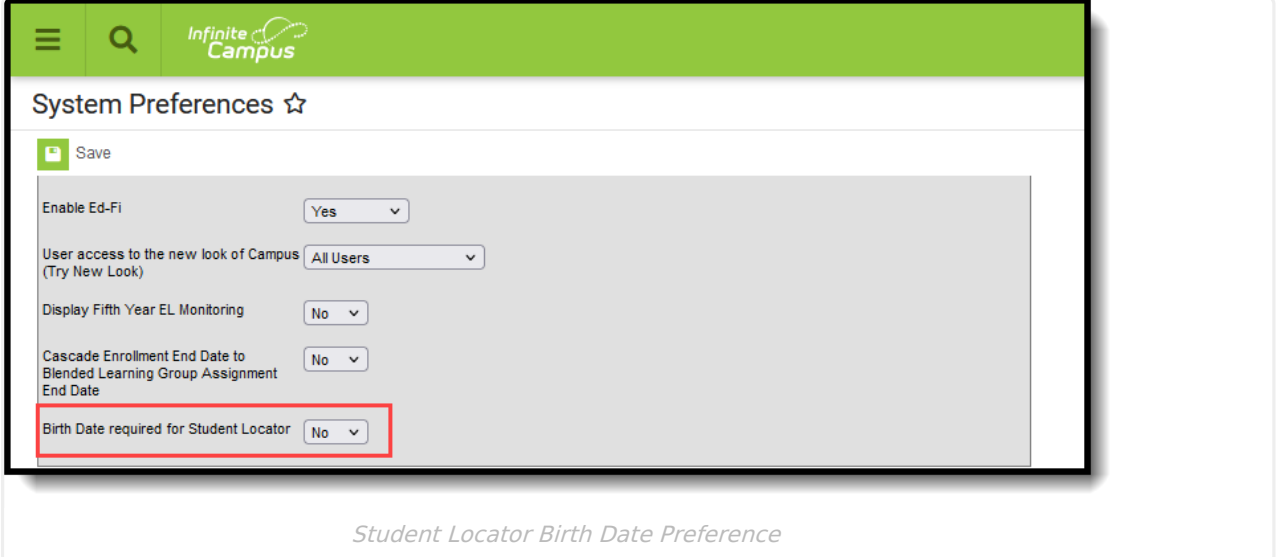

When set to **No**, the Search field is available on the Student Locator when the Last Name, First Name and Gender fields are populated, OR when the State ID field populated.

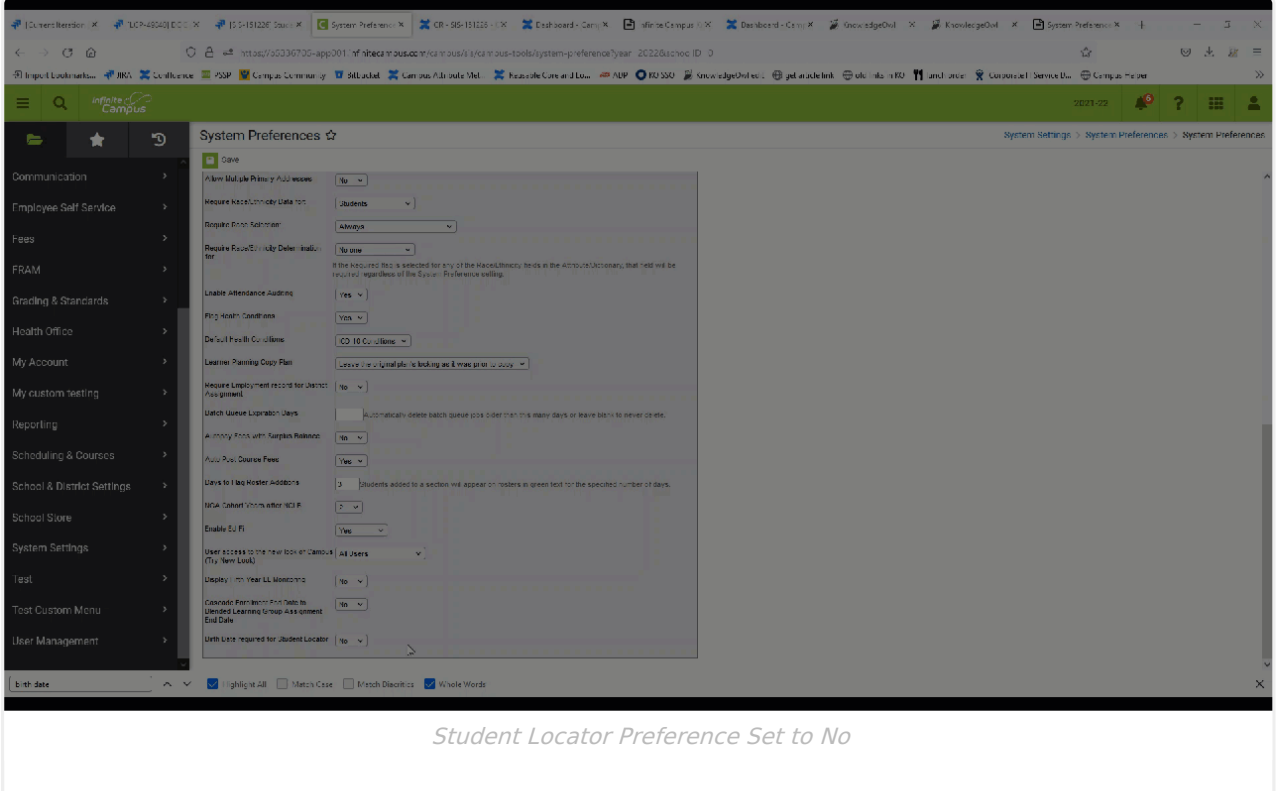

When set to **Yes**, the Search field is available on the Student Locator when the Last Name, First Name, Gender AND Birth Date fields are populated, OR when the State ID field is populated. **For Kentucky districts, this preference is always set to Yes.**

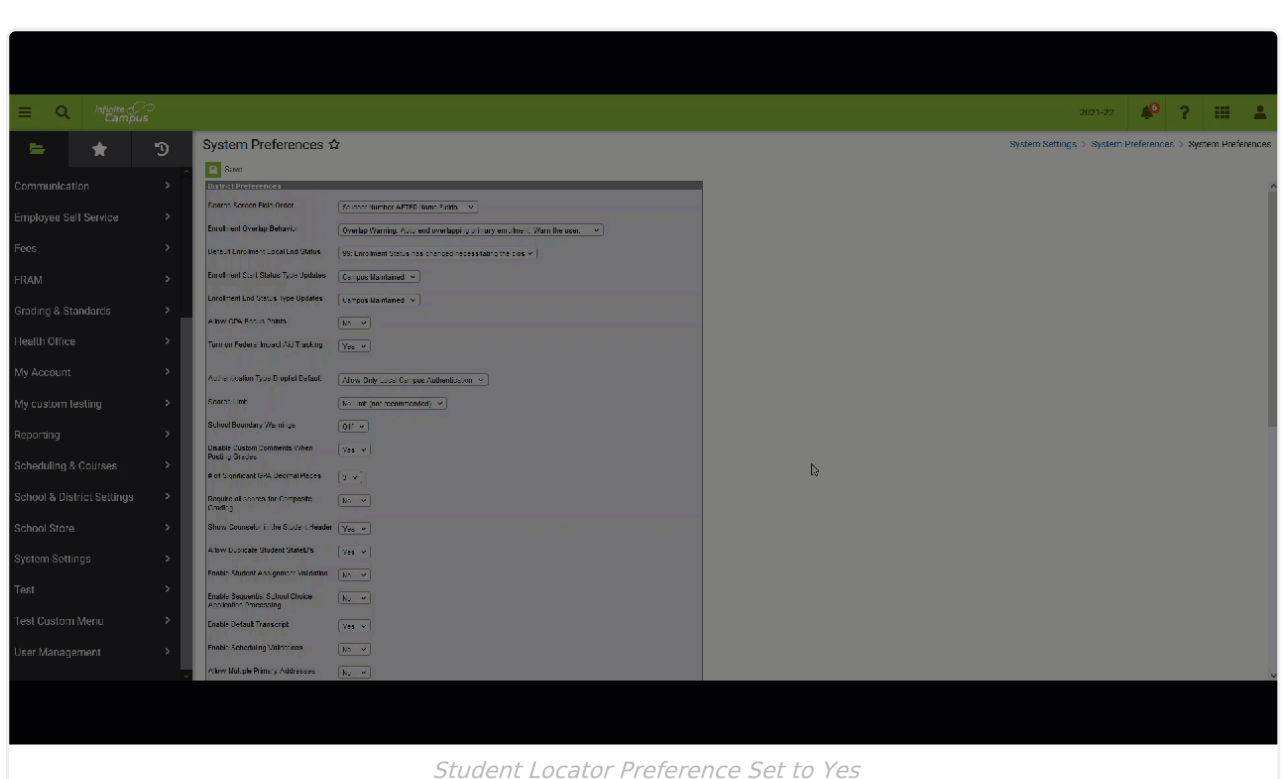

## **Locate a Student**

Searching for a student indicates whether or not the student (or person) already exists in Campus and when that student does not exist in Campus, a new student can be created. This avoids duplicate student records within Campus and provides a simple way to convert an existing person into a student.

1. Enter search criteria for locating a student. Depending on the selected System Preference settings, a **Last Name, First Name**, and **Gender,** or **State ID** (preference set to No) or a **Last Name, First Name Gender,** and **Birth Date**, or **State ID** (preference set to Yes) must be entered in order to activate the Search button. Additional search criteria can be entered as well. Hover over the results to see enrollment information for the student. The hover shows the dates of the student's most current enrollment, the school and grade level of the enrollment, as well as the student's guardians. When a student's most current enrollment is marked as No Show, the hover displays the student's previous district's enrollment.

BIE users can search for students based on NASIS ID. For security reasons, this tool only uses the last 4 digits of a student's Social Security number (SSN).

2. Click the **Search** button. Matching results display. On state-linked district editions, both the state and district databases are queried to find matching results. When the state database cannot be reached, a warning message displays indicating only the district database is being queried.

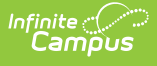

## **Select a Student from the Search Results**

- 1. Select a student from the search results. The screen changes to the Student Information toolset. The arrow next to the student's name indicates the student is locally enrolled
- 2. Navigate to the appropriate student tool to verify student information.

See below to view detailed information about how the Percent (%) is calculated.

#### ▶ Click here to expand...

Once a student is selected from the search results, **the Identity Information fields - Last Name, First Name, Middle Name, Suffix, Gender, Birth Date and Social Security Number - cannot be modified.** These fields are READ ONLY and are not editable.

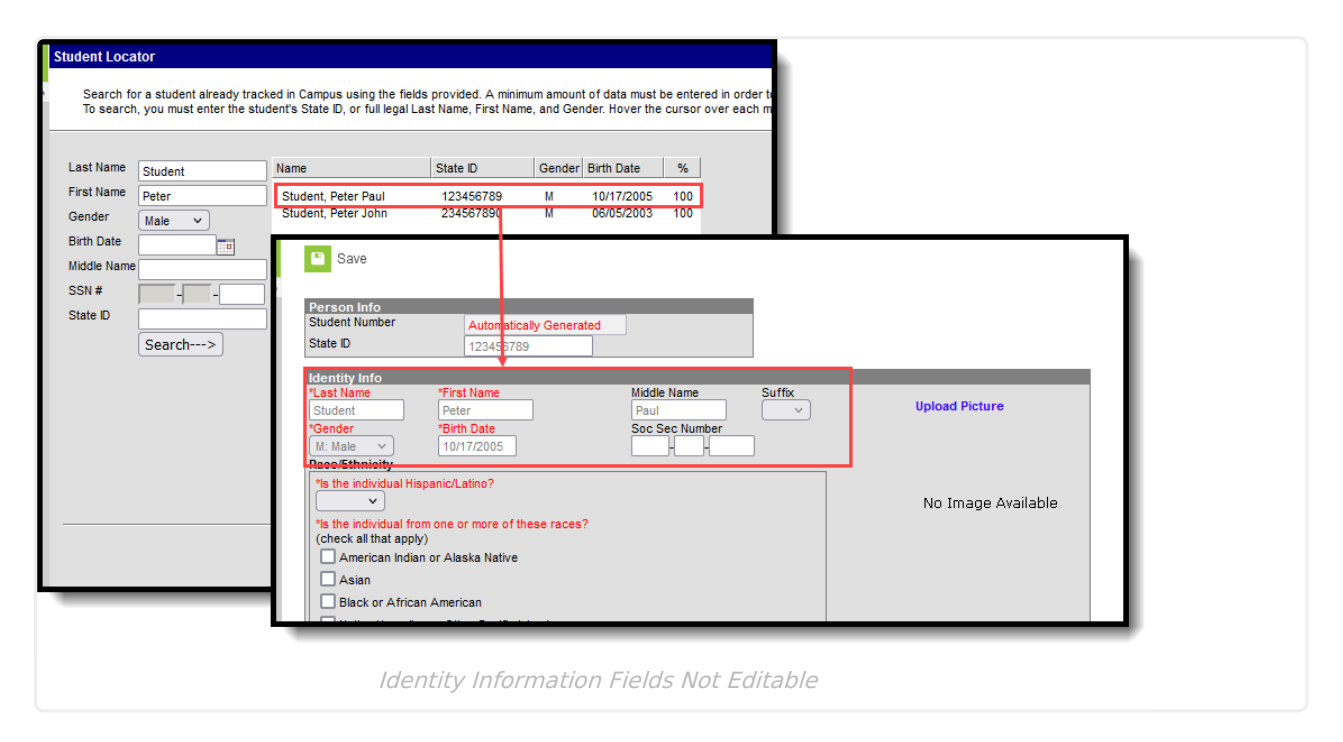

## **Create a New Student**

- 1. When the student is not found, click the **Create New Student** button.
- 2. When this creation is occurring in a State Edition state, a warning message displays indicating a new state ID is created for the student. Click **OK** to acknowledge this message.
- 3. A page that mimics the Census [Demographics](https://kb.infinitecampus.com/help/demographics/) tool displays. Enter at least the required information.

See the [Student](http://kb.infinitecampus.com/#student-locator-data-entry-fields) Locator Data Entry Fields for definitions of the available fields.

In order to create the student, a school must be selected in the Campus toolbar.

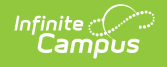

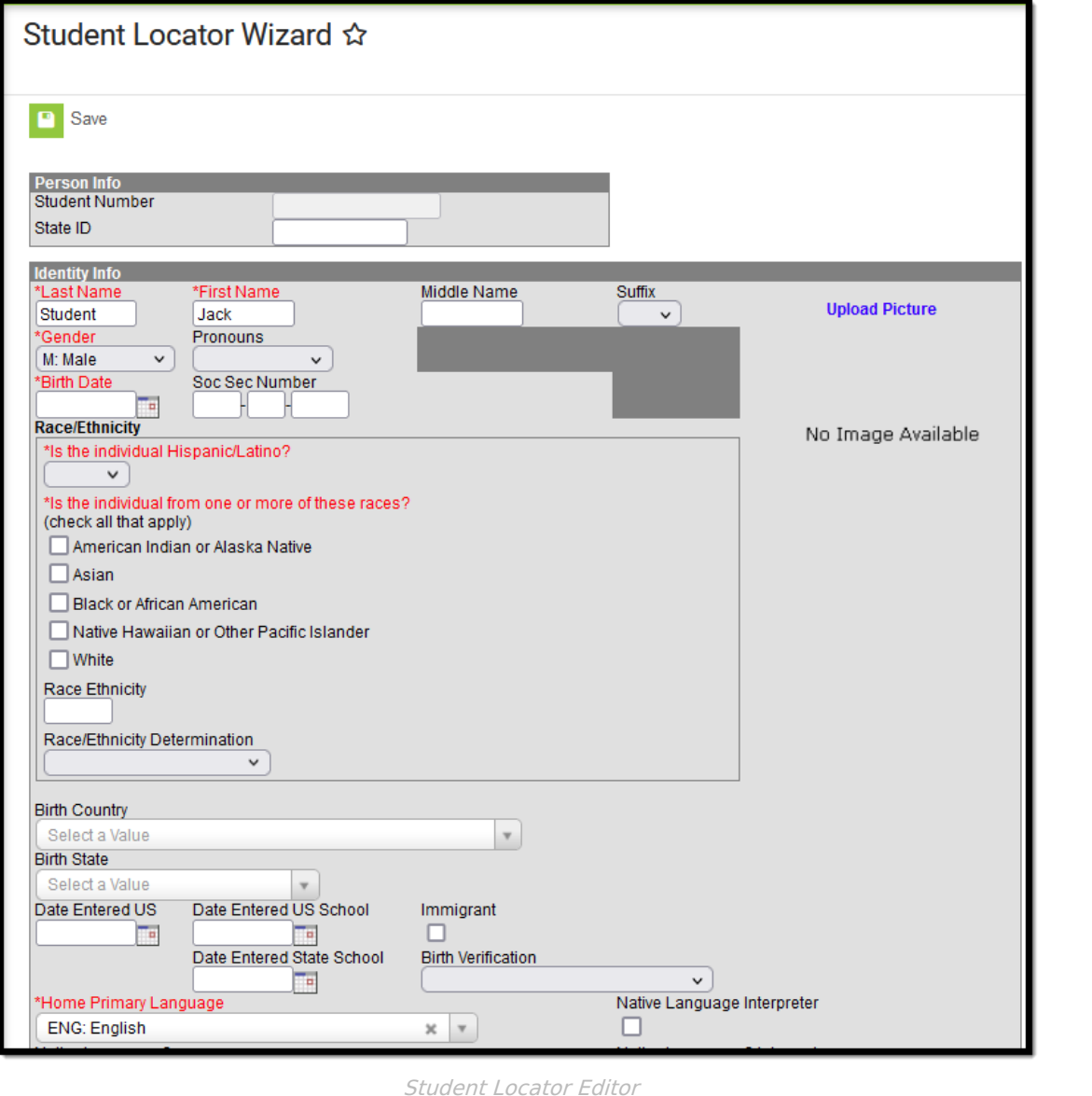

## **Student Locator Data Entry Fields**

Included below are the accompanying fields that are available in the Query Wizard when building reports. These fields can be found when creating **Student Data Type** Filters in the following locations:

- Student > Demographics
- Student > Demographics > Identity History
- Student > Learner

## **Person Information**

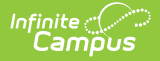

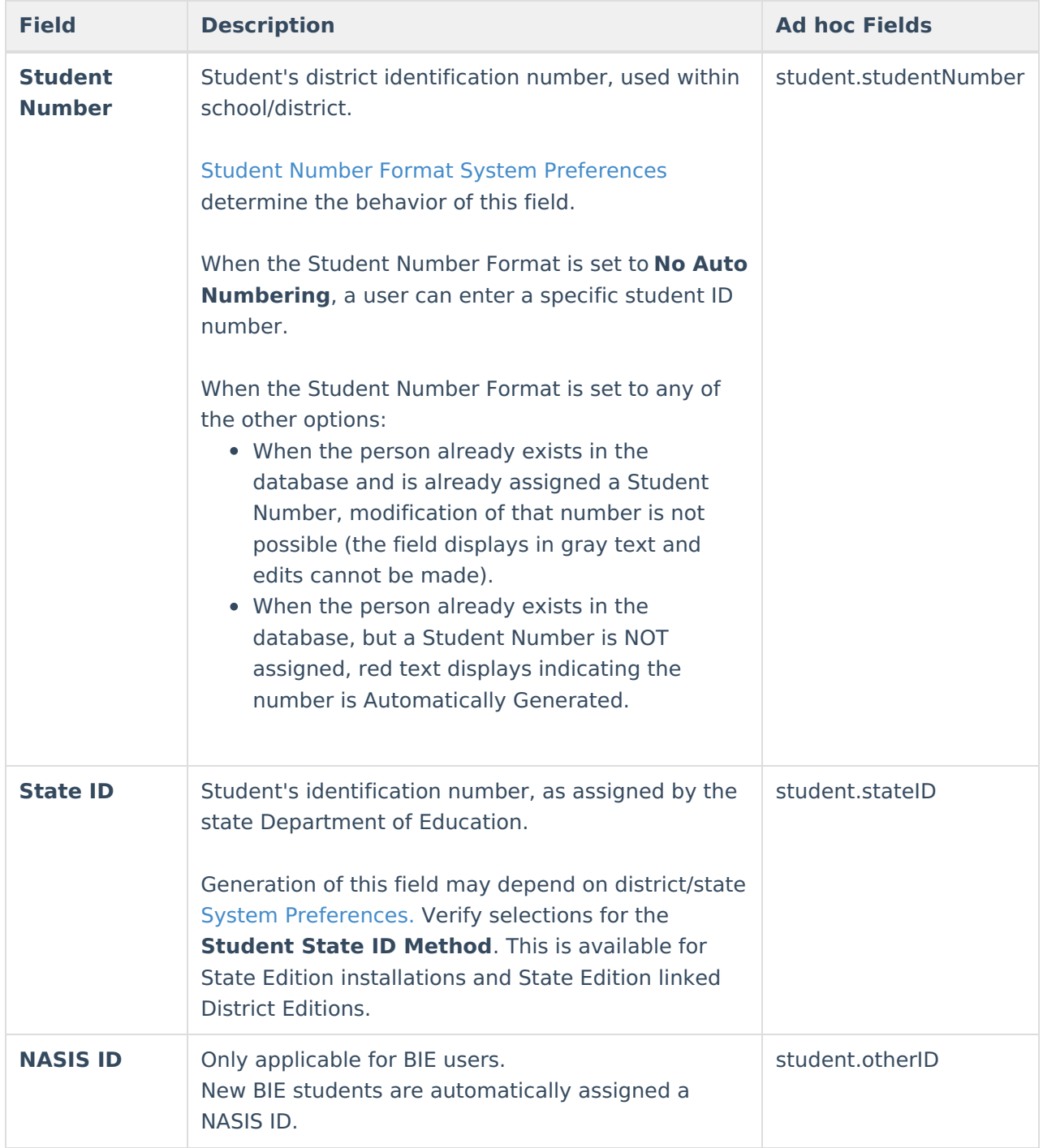

## **Identity Information**

Protected Identity Information is available on the [Identities](https://kb.infinitecampus.com/help/identities) tool.

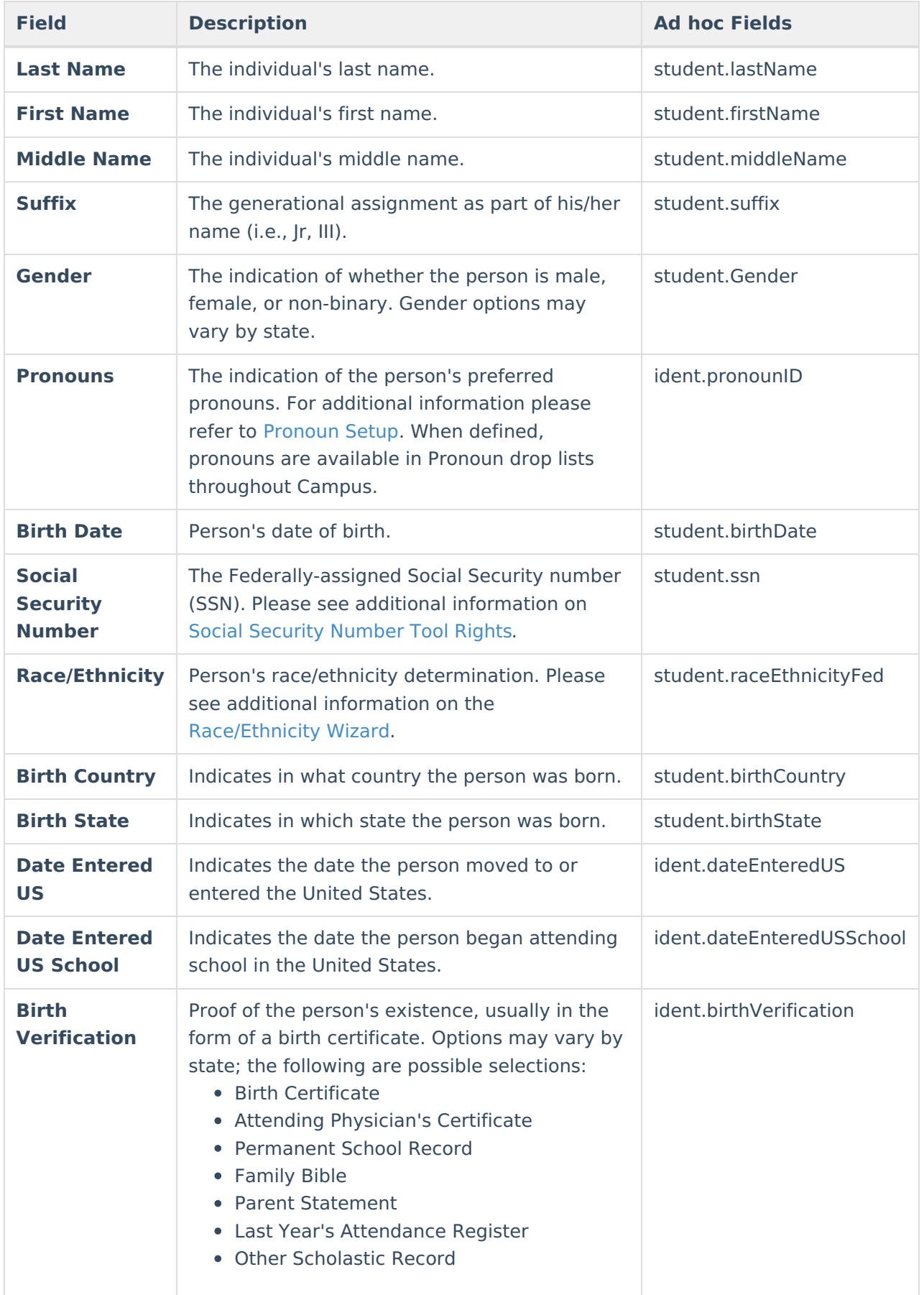

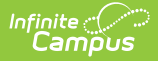

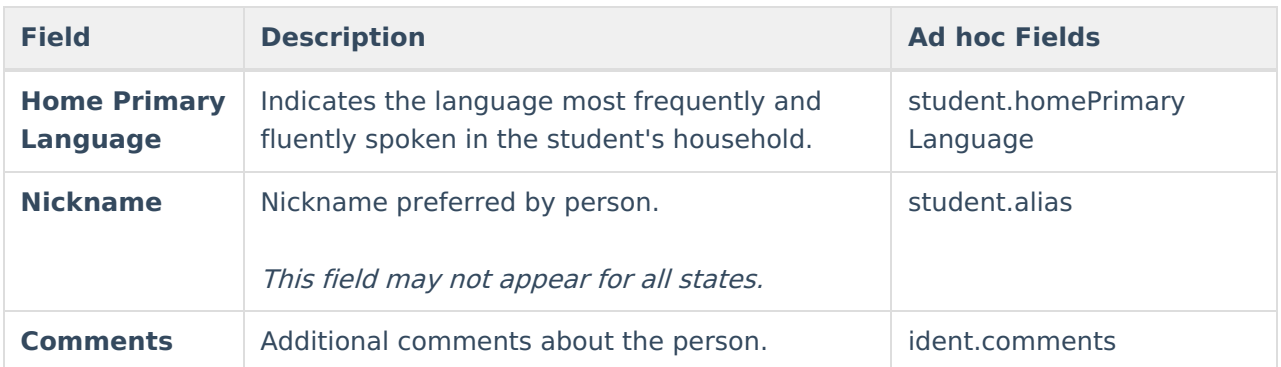

Enrollment fields may vary by state. Please see the [Enrollments](https://kb.infinitecampus.com/help/enrollments/) article for more information about state-specific Enrollment fields.

Users who do not have calendar rights to the calendar in which they are enrolling a student are allowed to enroll the student; however, they are prevented from accessing any other Student Information tools during this process.

The same System Preferences are enforced when enrolling students from the Student Locator.

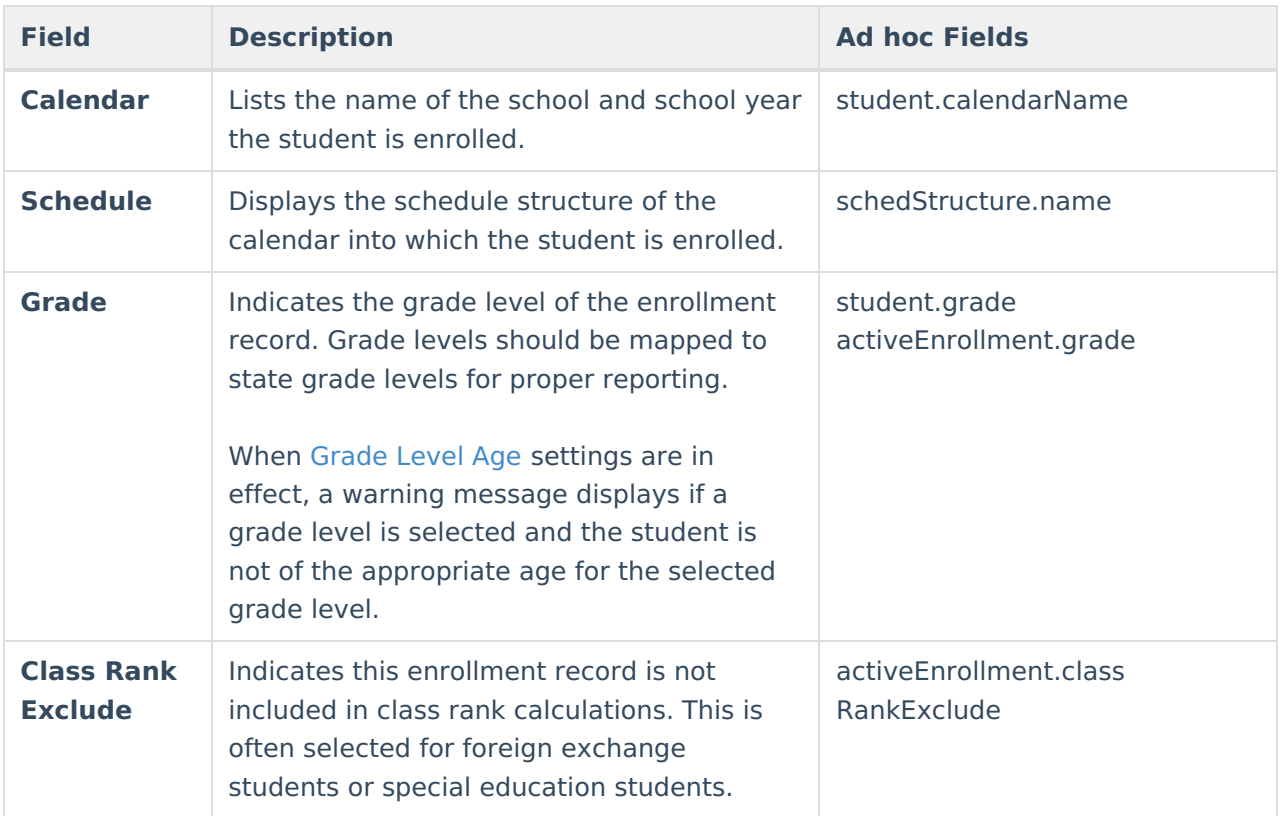

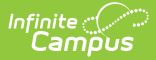

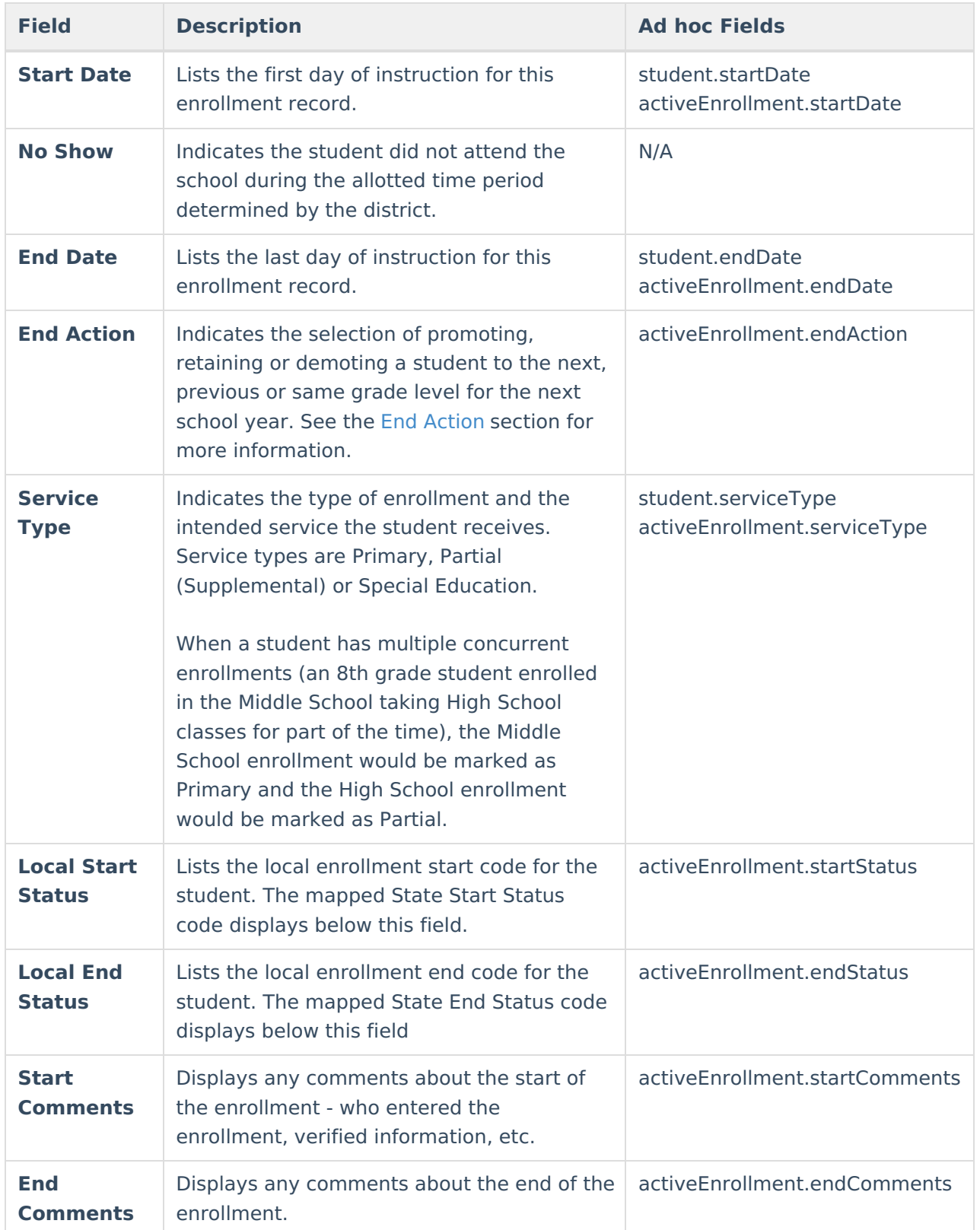

Logic exists upon saving the enrollment that verifies the correct Structure ID (visible on the

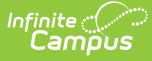

Schedule Structure Detail editor) is associated with the selected Calendar ID (visible on the Calendar Information editor).

When there is a mismatch, an error message displays indicating the two IDs do not match. When this occurs, the enrollment cannot be saved and Campus Support needs to be contacted to correct the issue.

# **Troubleshooting Errors**

This section describes potential errors you may encounter when using the Student Locator.

#### **No Response from State Server**

When a state-linked (DIS-enabled) district has trouble connecting to the state database, the Student Locator only queries the district's local database when searching for and producing search results. When users encounter this error, an error displays (shown in the image below).

Users can still move forward in creating new students in their district, however, the record may not sync to the DIS-linked state edition or be assigned a State ID until the underlying DIS issues are resolved.

The district should report this issue to Campus via their authorized support contacts.

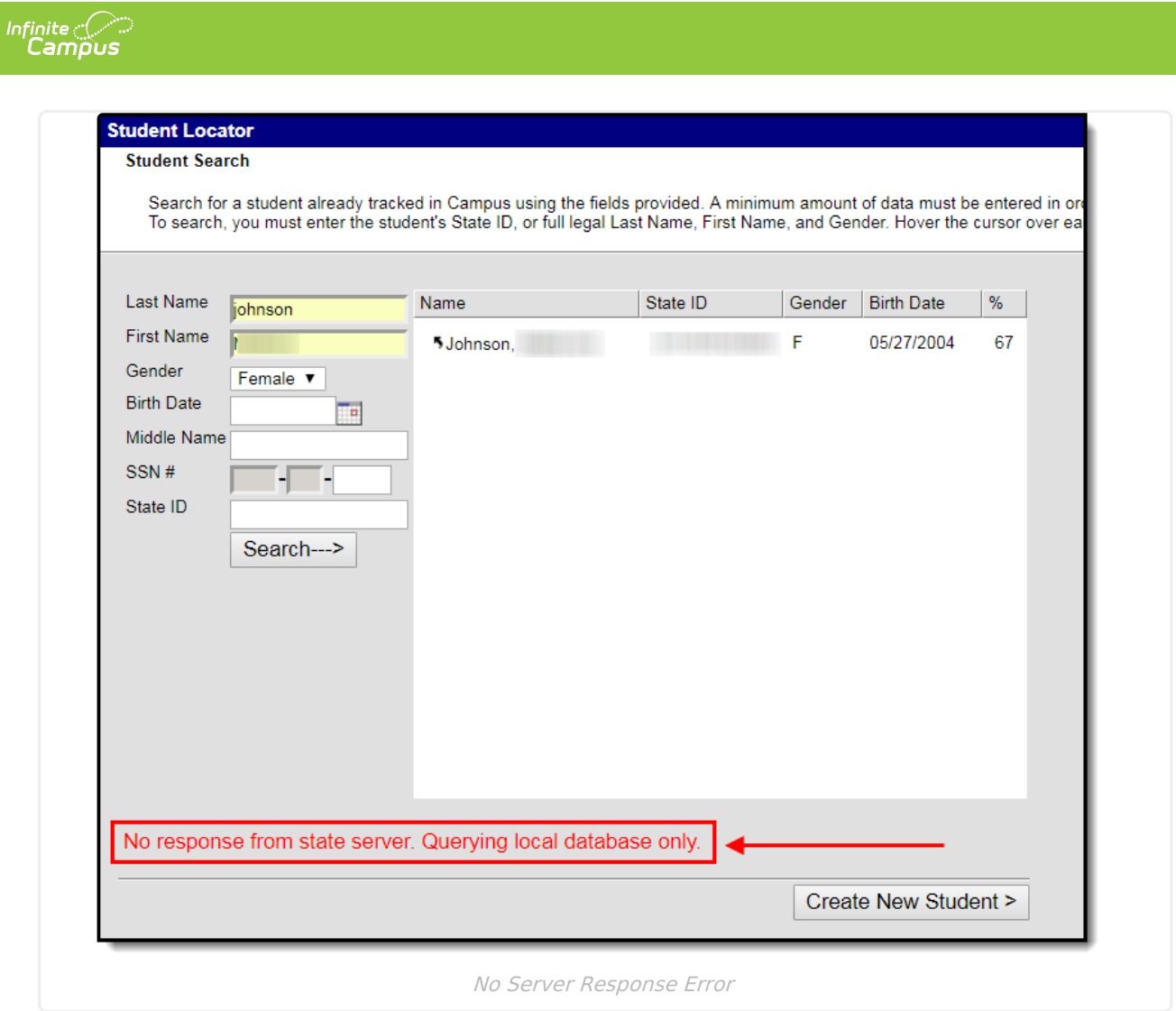

### **Advanced State Search Failed**

When a state-linked (DIS-enabled) district has trouble connecting to the state, a warning message displays (shown in the image below).

Although this error message means first name synonym search results cannot be utilized at this time, you can still move forward in creating new students in your district. However, you should be extra vigilant in performing multiple searches using variations of a student's first name.

Districts should report this issue to Campus via their authorized support contacts.

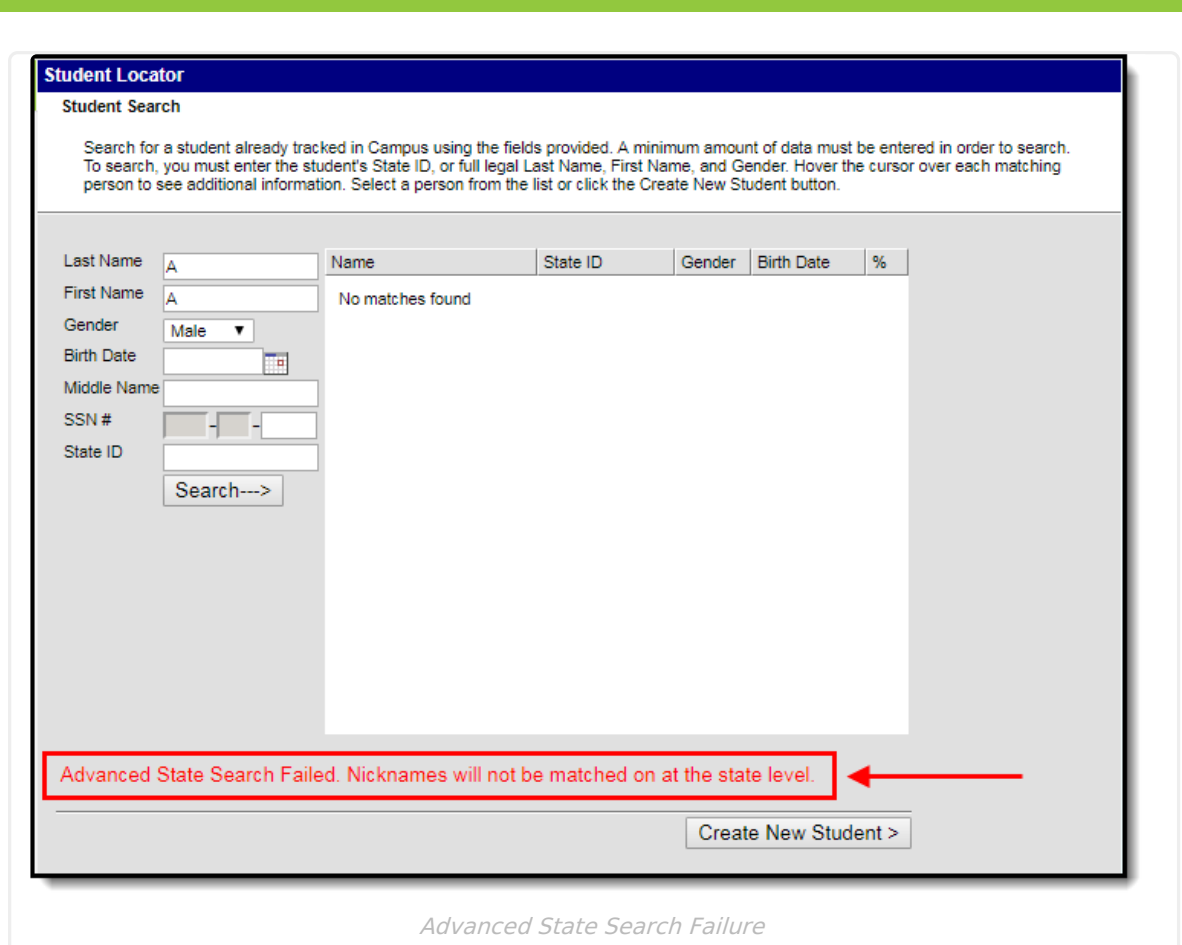

#### **Previous Versions**

Infinite<br>Campus

[Student](http://kb.infinitecampus.com/help/student-locator-2231-2243) Locator [.2231 - .2243]